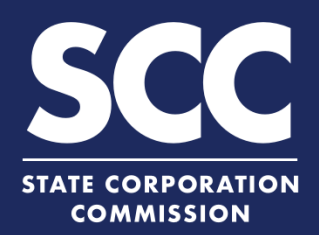

# **Filing to Cease Conducting Business for Virginia Corporation**

The existence of a Virginia stock or nonstock corporation can be voluntarily terminated through the CIS at [https://cis.scc.virginia.gov/.](https://cis.scc.virginia.gov/) The method of voluntarily terminating the existence of a Virginia stock or nonstock corporation depends on the corporation's circumstances. Choose from the following:

#### **Virginia Stock Corporations**

If the corporation has issued shares and commenced business, file both:

**Articles of Dissolution AND Articles of Termination**

If the corporation has not issued shares, OR if the corporation has issued shares but not commenced business, file:

#### **Virginia Nonstock Corporations**

If the corporation has commenced business, file both:

**1**

**Articles of Termination**

**Articles of Dissolution AND Articles of Termination**

If the corporation has not commenced business, file:

**Articles of Termination**

**The Articles of Dissolution must be filed and approved before the Articles of Termination may be submitted. Existence of the corporation does not cease until Articles of Termination is successfully filed.**

### **Articles of Dissolution**

Log on to CIS at<https://cis.scc.virginia.gov/>.

*Note: Google Chrome, Internet Explorer or Microsoft Edge are recommended.*

- **2** Click **Online Services** on the top left.
- **3** Under Business Entities, click **Existing Businesses**.
- Select the **Virginia Entity** radio button. Then, select **Stock Corporation** or **Nonstock Corporation** from the drop-down. **4**

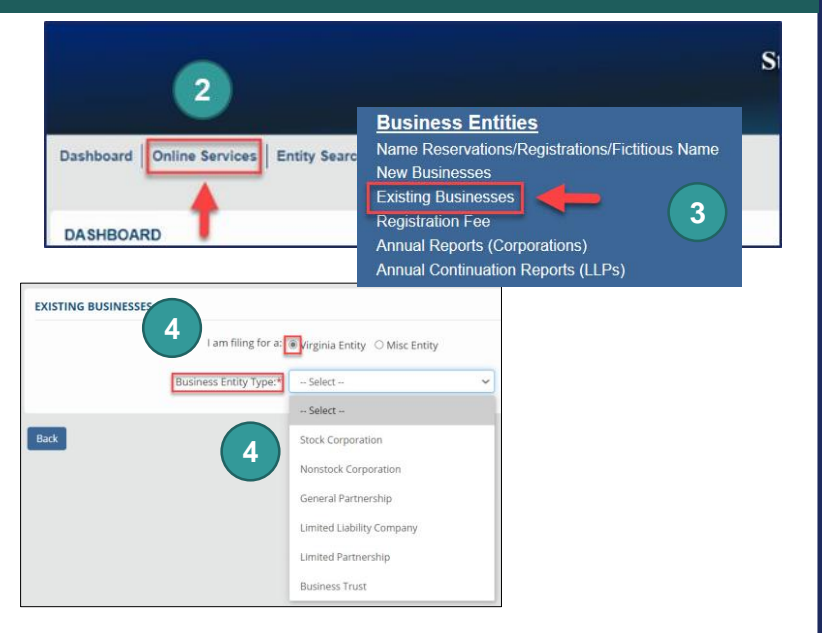

**5 6 7** Select **Articles of Dissolution** from the drop-down. Click **Continue** on the bottom right. Enter either the **Entity Name** or the **Entity ID** number and click **Search**. Click the **Select** button next to your business' name. DO NOT click the green entity name. **8**

**8**

 $\boxed{\circ}$ 

- Click **Continue**. **9**
- **10** Review the **Entity Information**. If needed, update the **Entity Email Address** and/or the **Contact Number**.
- **11** Complete all fields marked with an asterisk (\*) in the **Jurisdiction of Formation** section and click **Next**.
- **12** Enter the **Date of Adoption** in the Adoption and Vote section.
- **13** Select the appropriate Approval method radio button for either:
	- Virginia Stock Corporation **1A**
		-
	- Virginia Nonstock Corporation **1B**
	- Click **Next**.

**14**

**17**

- **OPTIONAL:** Upload Articles of Dissolution. Check the **The uploaded document will act as the filing image** radio button. **15**
- Click **Attach** and select the file you want to upload. **16**
	- *Note: If you upload a document, your submission will not be approved in real-time, but instead will be reviewed by the Clerk's Office.*

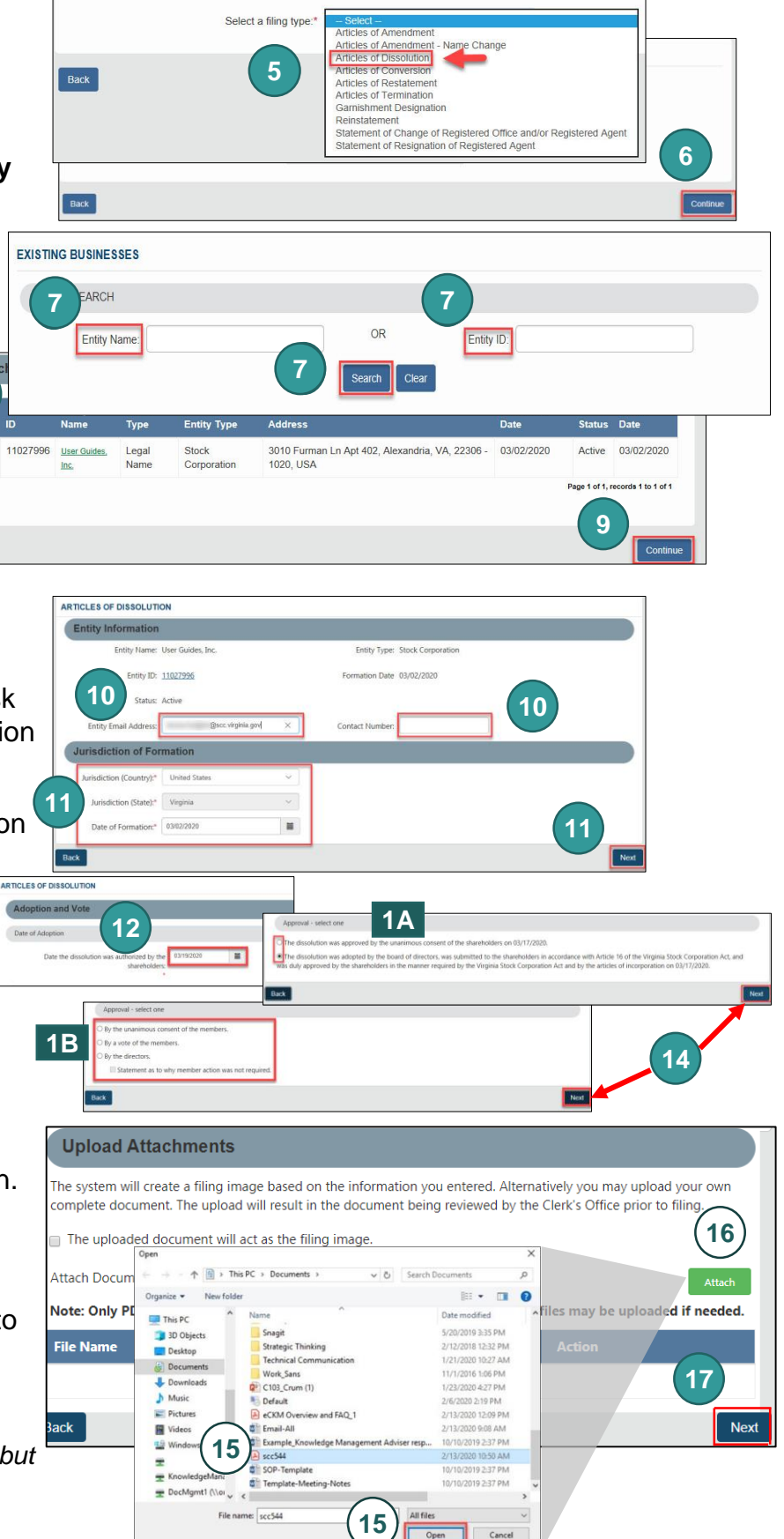

#### Click **Next**.

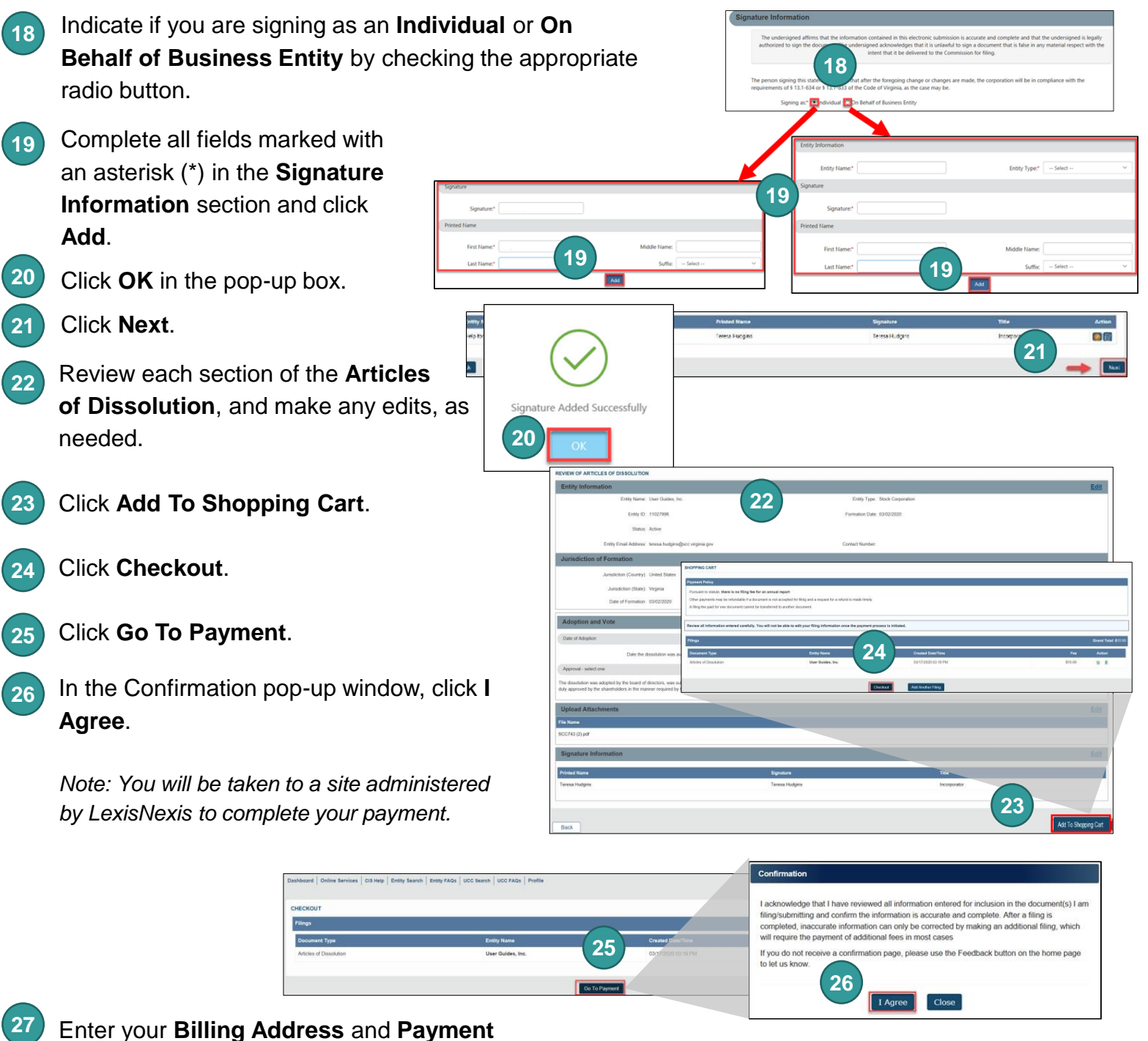

**Information**, completing all fields marked with an asterisk (\*). You must complete the **Captcha** field.

Click **Continue**. **28**

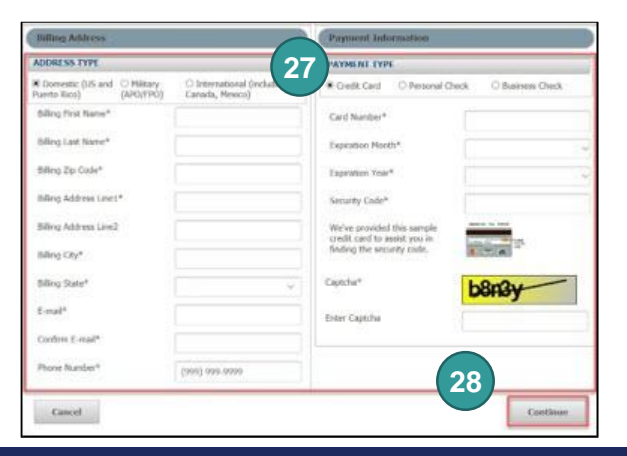

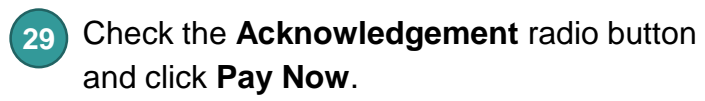

*Note: Do not close the browser window.*

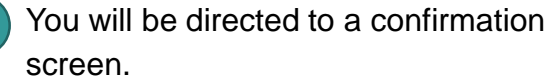

**30**

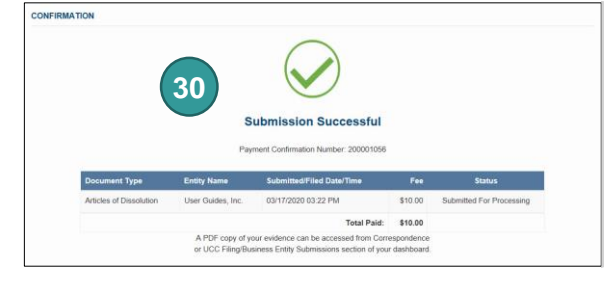

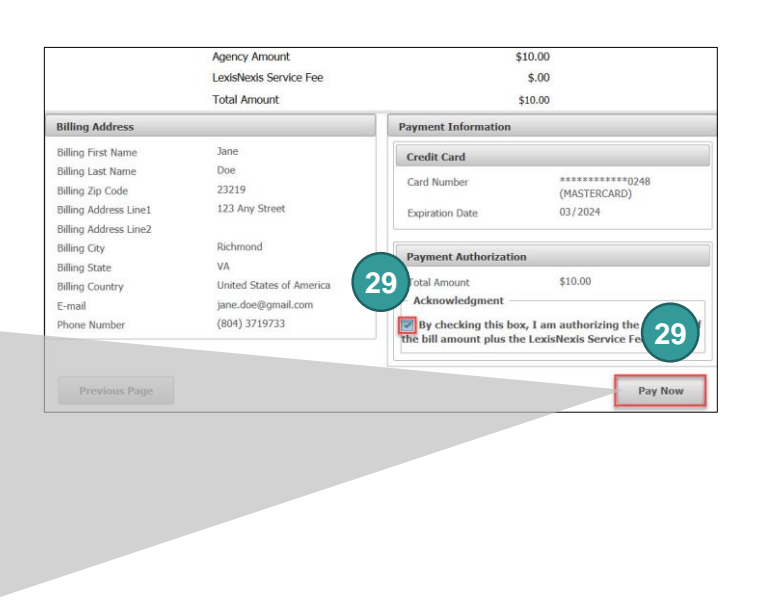

## **Articles of Termination**

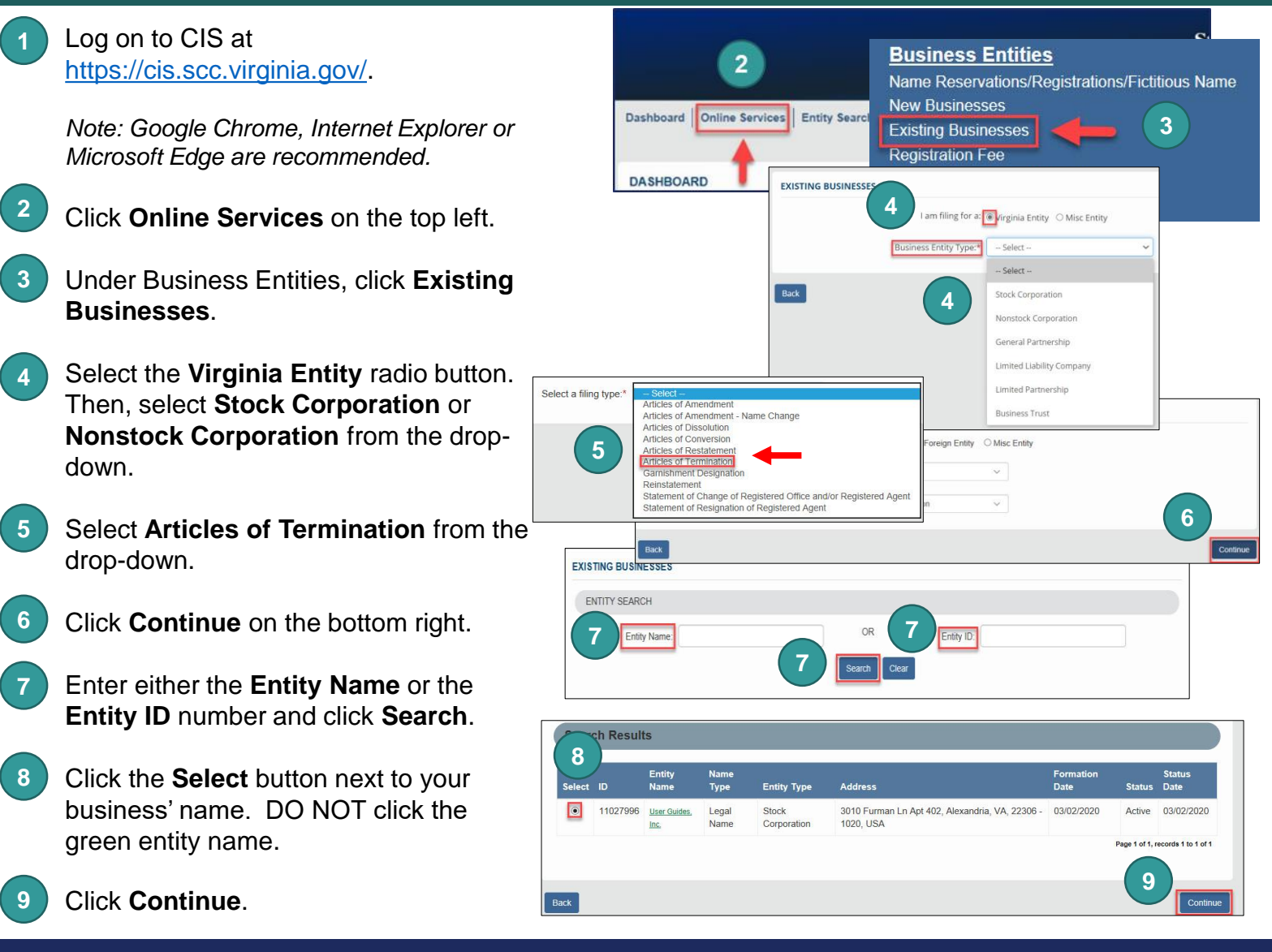

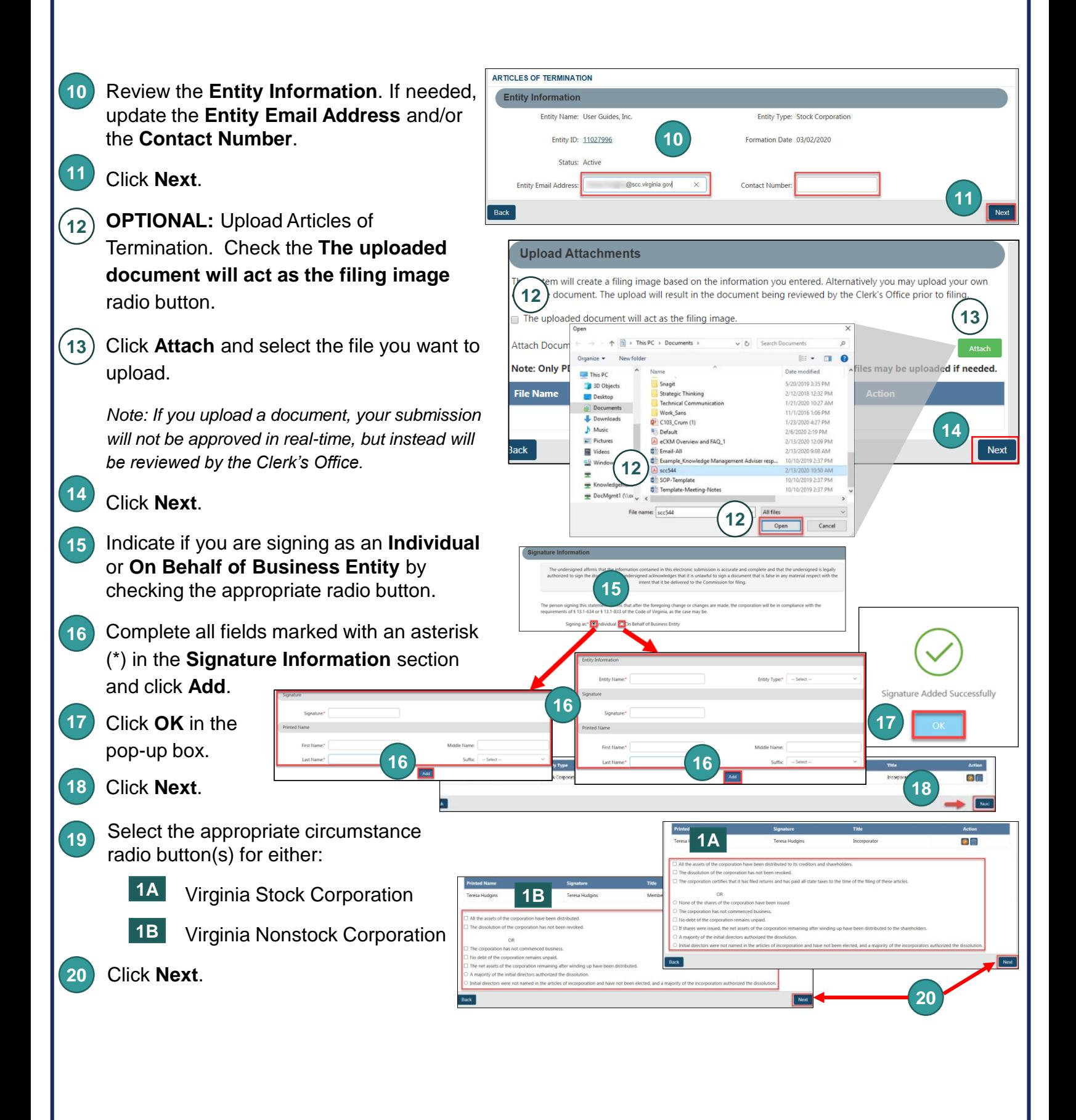

- **21** Review each section of the **Articles of Termination**, and make any edits, as needed.
- Click **Add To Shopping Cart**. **22**
- Click **Checkout**. **23**
- Click **Go To Payment**. **24**
- In the Confirmation pop-up window, **25** click **I Agree**. CHECKOUT

*Note: You will be taken to a site administered by LexisNexis to complete your payment.*

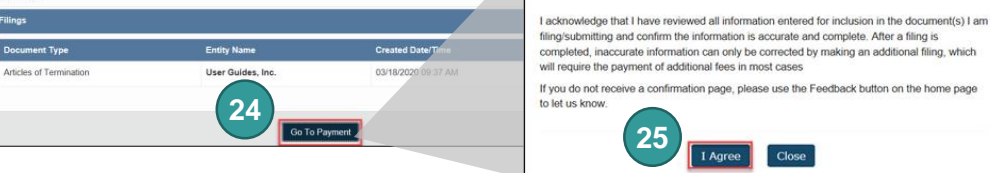

**21**

**REVIEW OF ARTICLES OF TERMINATION** 

Follou ID: 1102759

OPPING CAP

tute, there is no filing fee for an a the may be refundable if a don

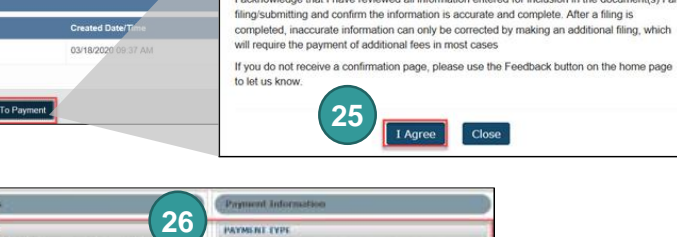

**22**

**23**

Enter your **Billing Address 26** and **Payment Information**, completing all fields marked with an asterisk (\*). You must complete the **Captcha** field.

Click **Continue**. **27**

Check the **Acknowledgement** radio button and click **Pay Now**. **28**

*Note: Do not close the browser window.*

You will be directed to a confirmation screen. **29**

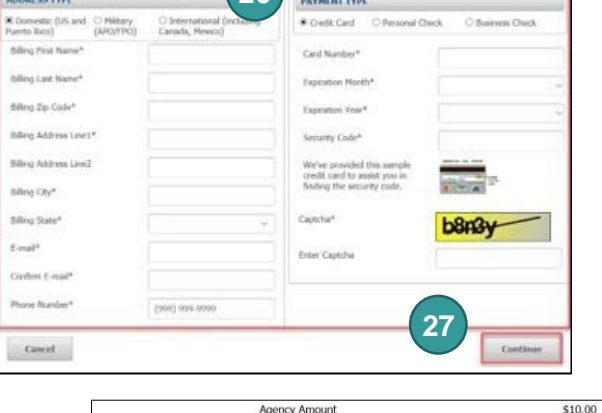

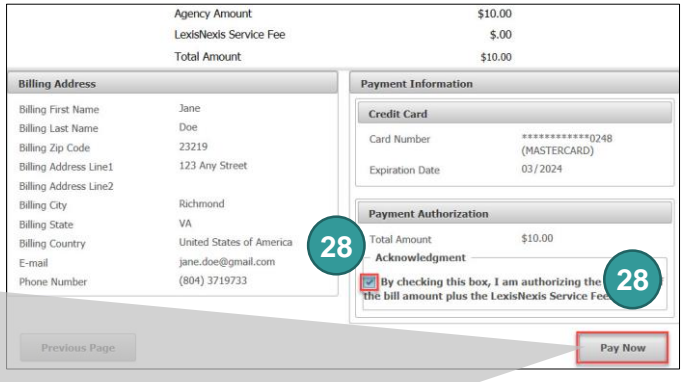

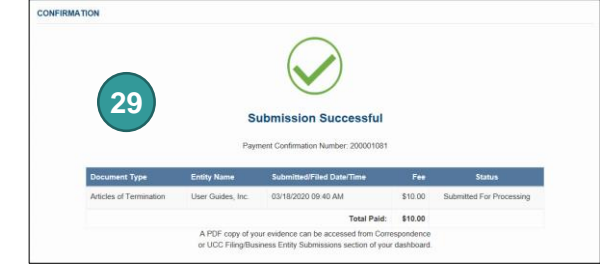